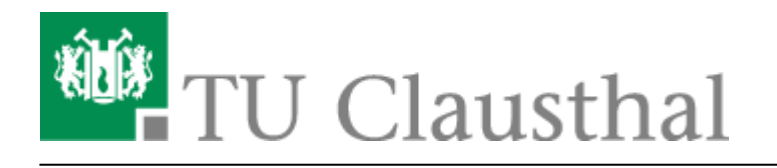

**Artikeldatum:** 15:35 21. February 2018 **Seite:** 1/2

Zugriff auf öffentliche Netzlaufwerke/Shares mit Windows

# **Zugriff auf öffentliche Netzlaufwerke/Shares mit Windows**

# **Allgemeines**

Das RZ der TU bietet über Fileserver eine Reihe von sogenannten Netzlaufwerken an. Es gibt eine Übersicht über die wesentlichen [Freigaben,](https://doku.tu-clausthal.de/doku.php?id=netzlaufwerke:start) die Sie nutzen können.

### **Voraussetzungen**

- Sie benötigen einen gültigen RZ-Account samt Passwort.
- Sie benötigen einen Zugang zum Netz.

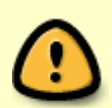

Aus Sicherheitsgründen können die Freigaben nur aus dem Netz der TU Clausthal heraus verwendet werden. Von Außerhalb müssen Sie sich vor einem Zugriff auf die Freigaben per [VPN](https://doku.tu-clausthal.de/doku.php?id=vpn:macosx) einloggen.

# **Konfiguration**

• Klicken sie auf Start und dann auf Arbeitsplatz bzw. Computer je nach Windows Version.

 $\pmb{\times}$ 

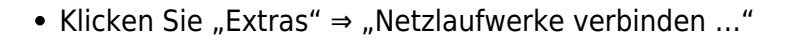

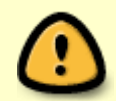

Bei Windows 7 muss evt. noch zuerst die Taste **Alt** gedrückt werden damit die Menüleiste mit dem Punkt Extras erscheint.

#### $\pmb{\times}$

• In dem folgenden Auswahl-Dialog wählen sie

- $\circ$  Einen Laufwerksbuchstabn (z. B., Y:")
- Geben Sie im Feld "Ordner" die Freigabe (z. B. "\\nas2.rz.tuclausthal.de\<Benutzerkennung>") ein.
- Wenn Sie das Kästchen "Verbindung bei Anmeldung wiederherstellen" anwählen, dann steht dieses Netzlaufwerk immer wieder zur Verfügung.
- <sup>o</sup> Klicken Sie auf den Knopf "Fertig Stellen"

### $\pmb{\times}$

Es öffnet sich ein neues Fenster wo man seine Anmeldedaten zwecks Authentifizierung eingeben muss. Kennung und Passwort eingeben und danach auf OK klicken.

### $\pmb{\times}$

Danach öffnet sich ein Fenster welches nun das verbundene Netzlaufwerk anzeigt.

### $\pmb{\times}$

## **Hinweise**

- Einige Netzlaufwerke können nur mit lesendem Zugriff eingebunden werden.
- Je nach Ihrer Konfiguration sind einige Laufwerksbuchstaben bereits belegt. In dem Fall müssen Sie andere Buchstaben wählen.
- Wenn Sie von außerhalb des Dintranetzes der TU auf die Freigaben zugreifen wollen, dann müssen sie zuvor das [VPN](https://doku.tu-clausthal.de/doku.php?id=vpn:start) einschalten.

[Windows Vista,](https://doku.tu-clausthal.de/doku.php?id=tag:windows_vista&do=showtag&tag=Windows_Vista) [Windows 7,](https://doku.tu-clausthal.de/doku.php?id=tag:windows_7&do=showtag&tag=Windows_7) [\[mitarbeitende\],](https://doku.tu-clausthal.de/doku.php?id=tag:mitarbeitende&do=showtag&tag=%5Bmitarbeitende%5D) [\[studierende\]](https://doku.tu-clausthal.de/doku.php?id=tag:studierende&do=showtag&tag=%5Bstudierende%5D), [\[stuhlbein\]](https://doku.tu-clausthal.de/doku.php?id=tag:stuhlbein&do=showtag&tag=%5Bstuhlbein%5D)

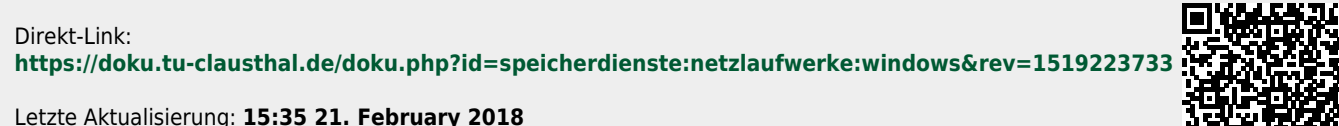

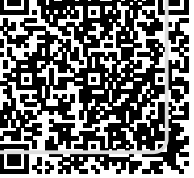